**COMET ONRCS USDA Calgrendo** Whole Farm and Ranch<br>Carbon and Greenhouse Gas<br>Accounting System.

## Getting Started with an Agroforestry Project

What information do I need?

- Location of agroforestry practice
- Tree species
- Tree DBH by species
- Number of tree species
- Type of agroforestry
- Age of practice
- Area under practice
- 1) To begin click on "Create a New Project" on the "Activities" page.
	- a) Enter the name of the agroforestry project that is being evaluated in the box containing "for example, Southwestern Region Crops". After naming the project, click on "Create" to navigate back to the Activities page.
	- b) Click on the empty box to the left of "Agroforestry" that is in the middle of the page.
	- c) Click on the "Define Activities" button located under the list of activities in the center of the page to navigate to the "Management Location" page.
- 2) Management Location
	- a) To enter the location of the agroforestry practices select the state using the drop-down list labeled, "State" by clicking in the box or on the down arrow. Upon selecting the state for the location, the "County" option will appear. Select the county using the drop-down list labeled, "County" by clicking in the box or on the down arrow.
	- b) Once the state and county of the agroforestry practice are selected, click on the "Next" button to navigate to the current "Agroforestry" page.

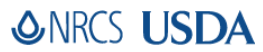

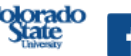

facebook.com

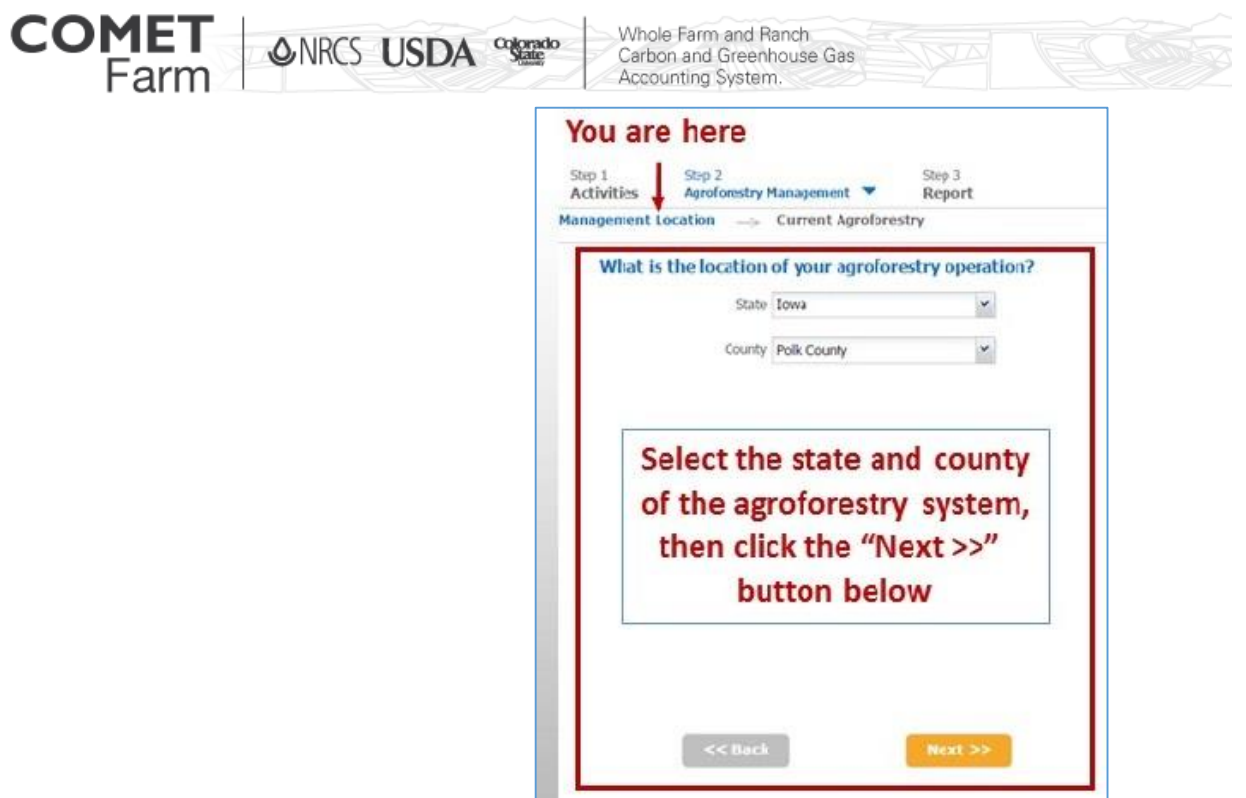

## 3) Current Agroforestry

- a) Users have two options available to select from on the Current Agroforestry page. The options are to the right of "How will you specify your agroforestry system?" that is located at the top of the page. Select the option that most resembles the Agroforestry practices by clicking the empty button to the left of the corresponding options.
	- i) User can click the radio button on the left of "I want to enter in my own information" if they have an inventory of trees used in their agroforestry practices. The users will need to enter the species, DBH and the total number of trees with this option.
	- ii) User can click the button to the left of "I want to select a defined scenario" if they do not have an inventory of trees used in their agroforestry practices. Users will have to options to select the defined scenario from the dropdown menu, age of practice and the size (in acres).
- b) The data entry fields will changed depending on the selection.
- 4) Specifying agroforestry practices using the "I want to enter in my own information" option is the default.

facebook.com/

**COMETFarmTool** 

- a) To begin select the tree species in the agroforestry practice using the drop-down list located the right of "Species" by clicking on "Select Species." or the down arrow.
- b) Next, enter in diameter-at-breast-height (DBH) in centimeters for trees of that species in the empty filed to the right of "Tree DBH (cm):" by typing in the value or clicking on the up or down arrow to the desired number. Hint: To convert inches to centimeters, multiply inches by 2.54.

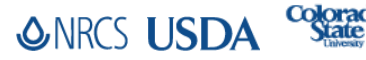

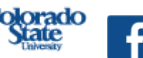

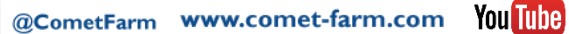

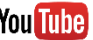

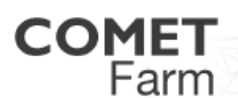

Whole Farm and Ranch<br>Carbon and Greenhouse Gas **ONRCS USDA Colorado** Accounting System.

- c) Then, enter in the number of trees of that species in the empty box to the right of "Total number of Trees:" by typing in the value or clicking on the up or down arrows to the desired number.
- d) When the tree type, tree DBH and total number of trees have been entered, click on the "Add Species Group" button located above the data table. The selected species and entered DBH and number of trees will be added to the table in the bottom part of the page.
- e) Repeat step 4 to add more species into the table until all tree species in the agroforestry practices are represented in the table.
- f) To remove an entry in the table, click the red X, located to the right of the entry.
- g) The same species can be selected more than once and enter in different values for DBH to represent tree size diversity.
- h) When all of your information on trees has been entered, click on the "Next" button located below the table on the page. The Continue to Report" help window will appear.
- i) There are two options given, clicking on the "Continue Editing" button will return the user to the previous page to enter more data or edit existing data. The other option is clicking on the "Continue to Report" button to navigate to the "Report" page.

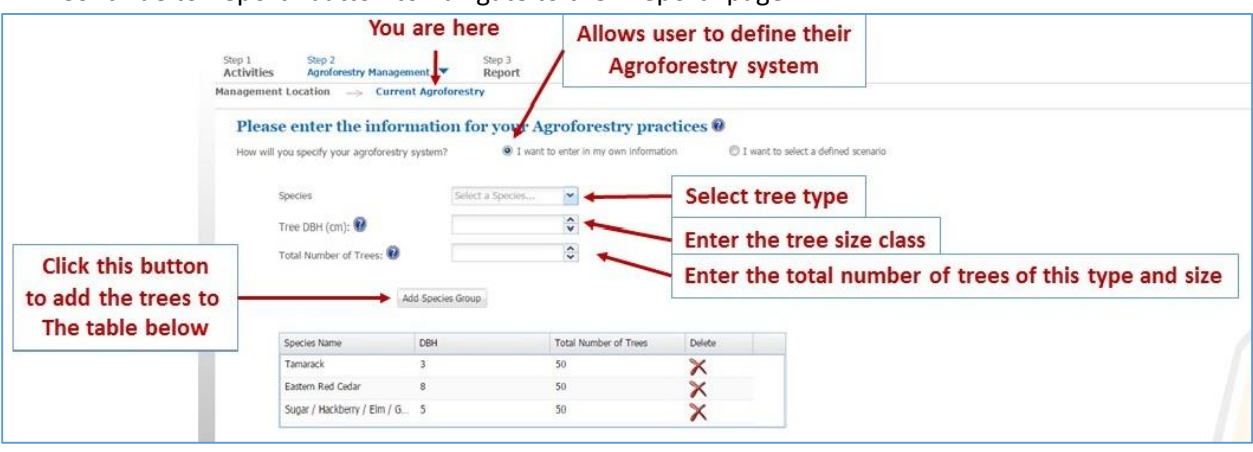

- 5) Specifying agroforestry practices using the "I want to select a defined scenario" option can be selected by clicking on the empty button to the left of "I want to select a defined scenario".
	- a) To begin select the type of agroforestry practice, (e.g. such as 3-row Windbreak or Riparian Buffer) found in the drop-down list located to the right of "Type" in the field that is labeled "select a Type" by clicking in the dropdown or clicking on the down arrow. Select the agroforestry practice that best resembles the system you wish to evaluate.
	- b) Next, enter in the age of the system, or how many years have passed since establishment of the practice by clicking in the field to the right of "Age" and typing in the value or clicking the up or down arrows to the desired number.
	- c) Then, enter in the size of the practice in acres by clicking in the field to the right of "Size (in acres)" and typing in the value or clicking the up or down arrows to the desired number. When the type, age and size data has been entered or selected click on the "Add Scenarios" button located above the table, the selected agroforestry practice type, age and size will be added to the table in the bottom of the web page.
	- d) Repeat step 5 to add as many scenarios as needed into the table.
	- e) To remove an entry in the table, click the red X, located to the right of the entry.

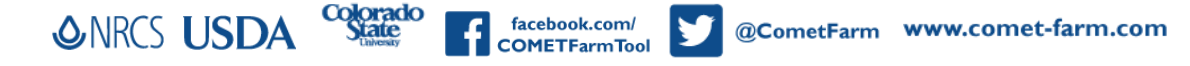

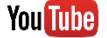

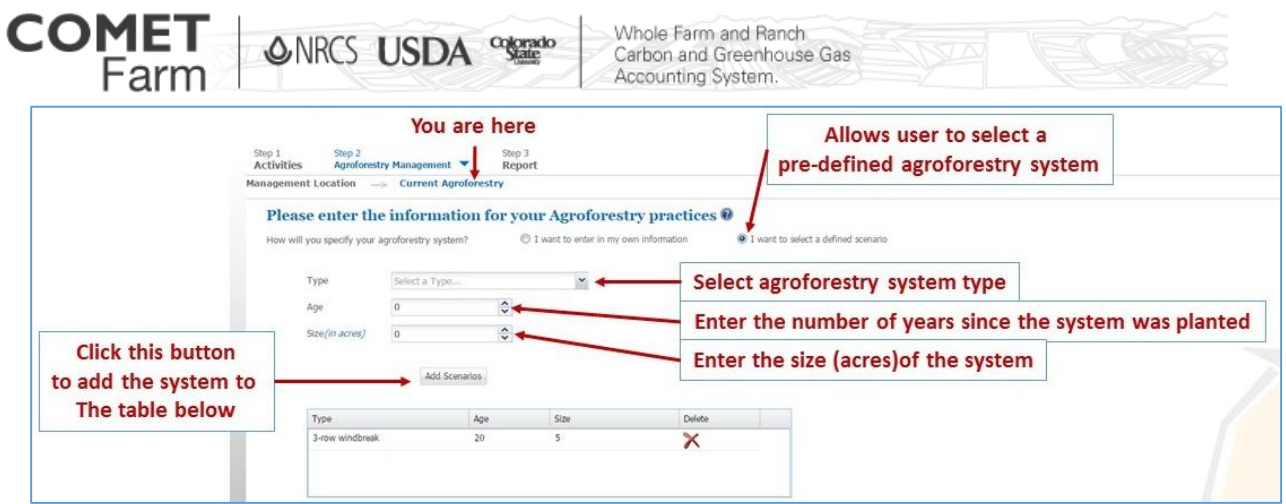

6) When all of your information on practice types have been entered, click "Next" button located below the table. The Continue to Report" help window will appear. Of the two options, clicking on the "Continue Editing" button will return the user to the previous page to enter more data or edit existing data. Clicking on the "Continue to Report" button will navigate the user to the "Report" page.

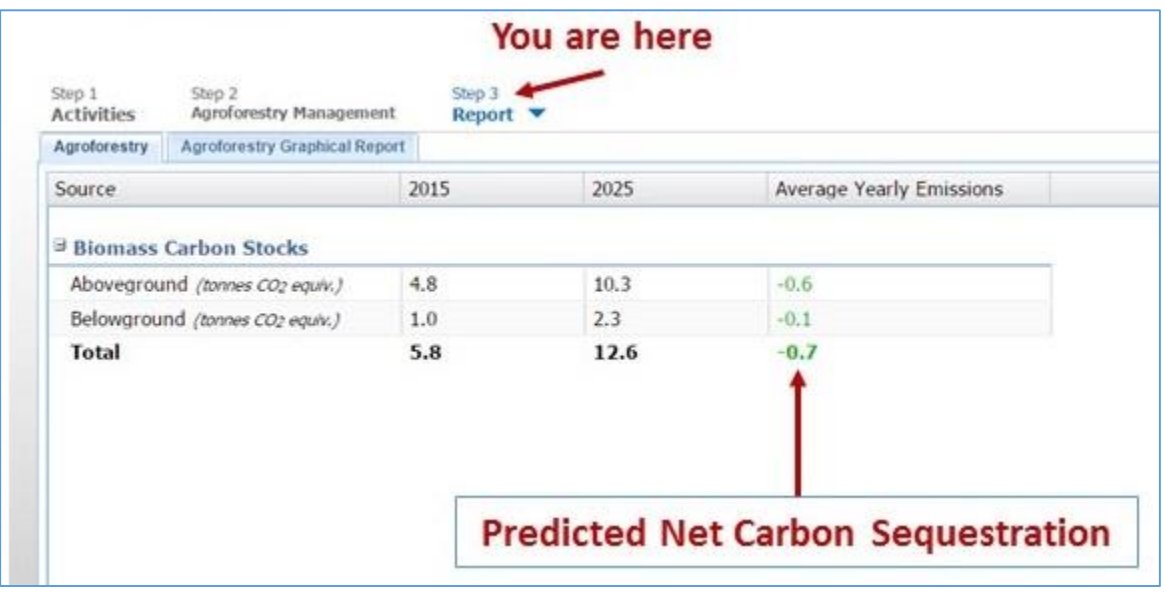

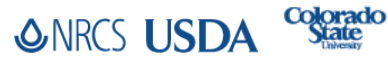

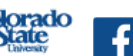

facebook.com/<br>COMETFarmTool

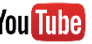

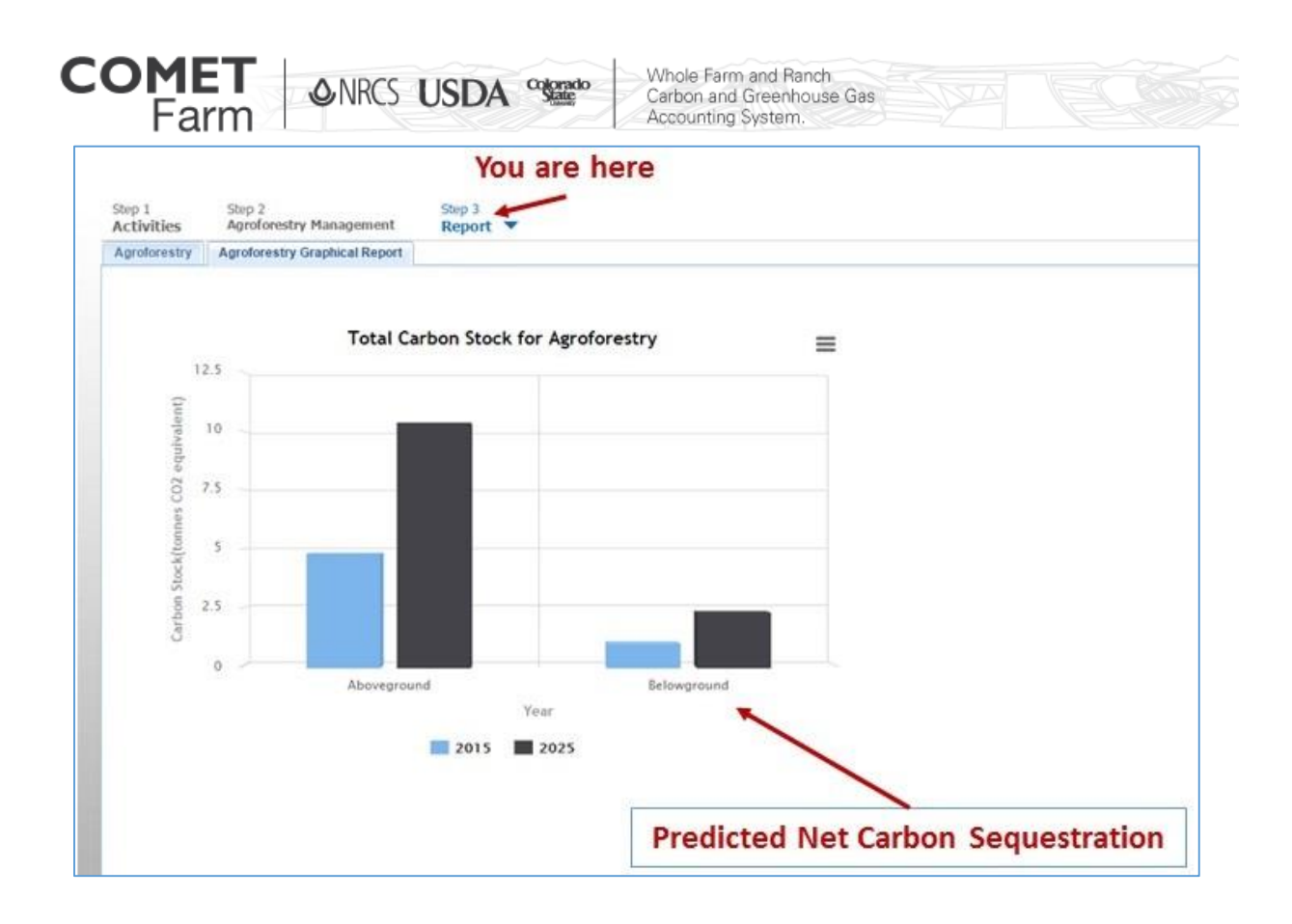

## *Features found throughout the Agroforestry pages*

o By selecting a type of practice, COMET-Farm assumes a particular set of tree species, DBHs and numbers of trees. Given that, the "I want to enter in my own information" option is preferred as it can reflect the precise conditions in your agroforestry practice.

## *Helpful tips*

 $\circ$  Clicking on the Blue question mark,  $\bullet$ , will open windows for helpful information on planning an inventory or need inventory assistance such as how to measure DBH or number of trees.

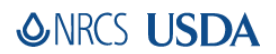

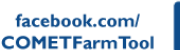

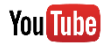